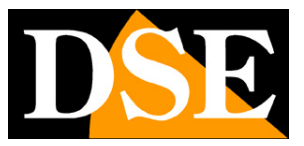

## **Kit IP WiFi Plug & Play**

### Telecamere IP e NVR WiFi

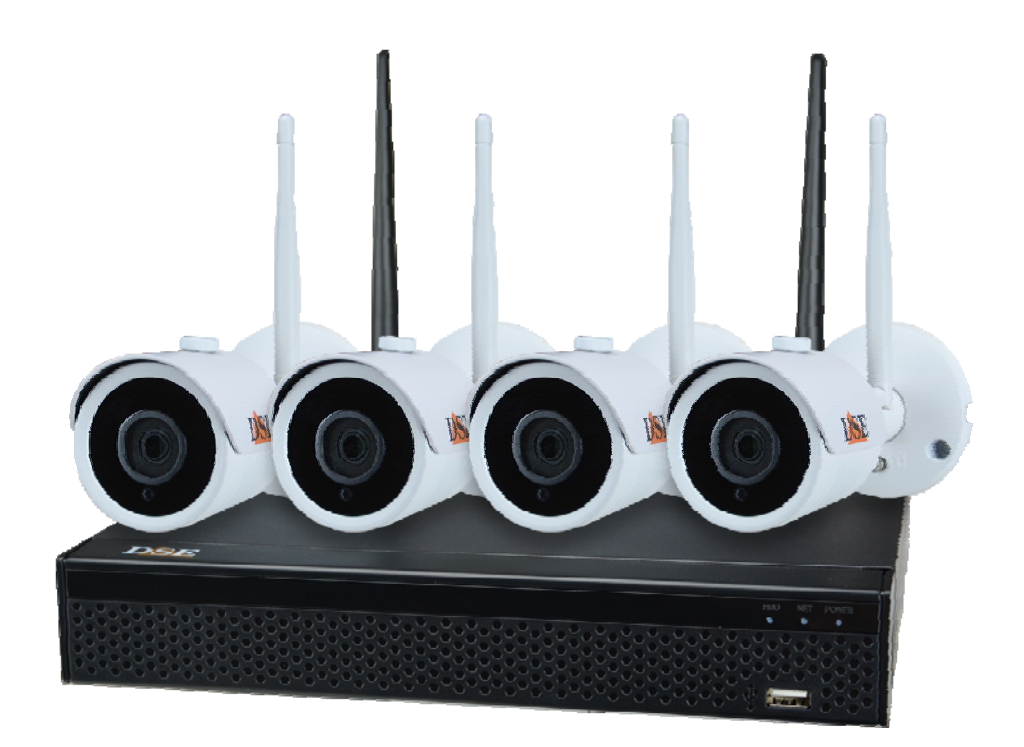

## Manuale di installazione

Come installare il sistema Come effettuare il collegamento in rete Come inserire una telecamera aggiuntiva

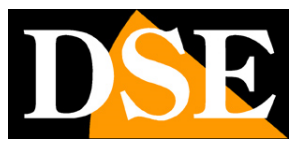

## **Contenuto del manuale**

I kit WiFi serie RKK sono pensati per realizzare piccoli sistemi di videosorveglianza senza fili pronti per funzionare in pochi minuti ed installabili senza alcuna conoscenza specifica. In questo manuale si spiega come installare telecamere e videoregistratore, come effettuare le regolazioni di base e come collegarsi da computer sulla rete interna.

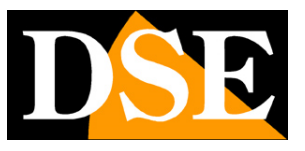

## **Contenuto della confezione**

Il kit che hai acquistato è un sistema completo di videosorveglianza senza fili. La confezione comprende:

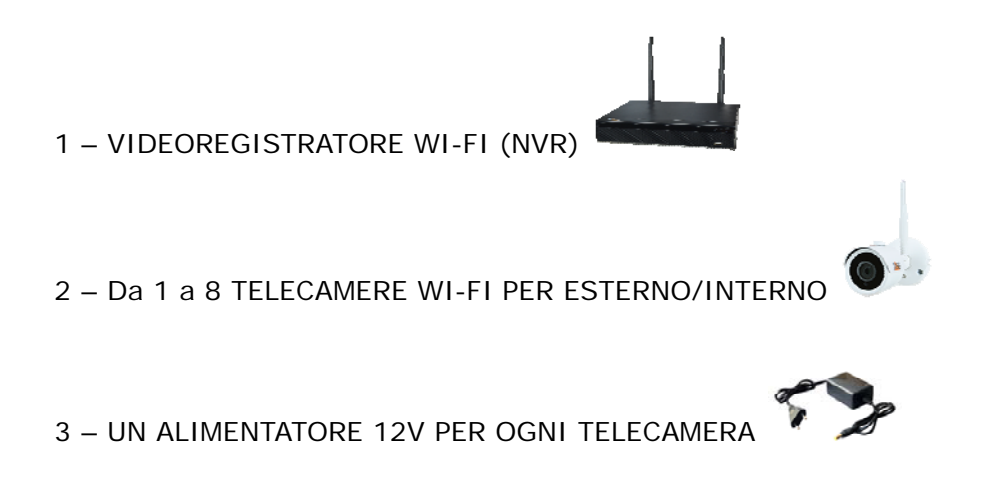

4 – ACCESSORI

## **MANUALE DI INSTALLAZIONE**

SERIE RKK – KIT TELECAMERE/NVR WIFI

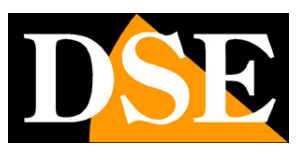

**Pagina**:4

## **Collega le telecamere**

Le telecamere di questo sistema sono progettate per non richiedere nessuna configurazione. Devi solo collegare l'alimentatore alla presa. Inizialmente ti conviene alimentare le telecamere vicino al NVR, prima di installarle nella loro posizione, in modo da configurare comodamente il sistema.

### **1 – AVVITA LE ANTENNE**

Avvita l'antenna sul retro della telecamera. Tieni ferma l'antenna con una mano e ruota la ghiera di fissaggio con l'altra mano. Non puntare l'antenna verso l'NVR, ma lasciala verticale.

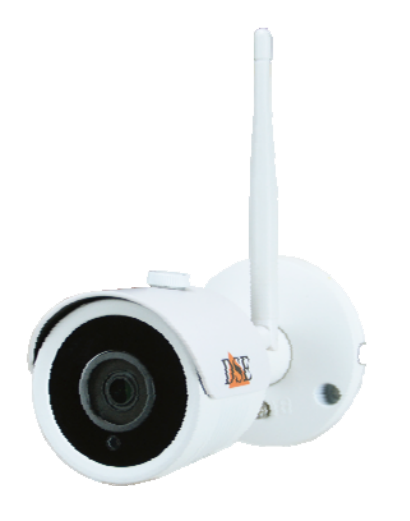

### **2 - COLLEGA L'ALIMENTATORE**

Per ogni telecamera è fornito un alimentatore da presa che devi collegare allo spinotto DC12V (al destra nella foto sotto). Il connettore per la rete filare non ti serve nel funzionamento normale.

ATTENZIONE: Non confondere l'alimentatore del NVR (2/3A) con quello più piccolo per le telecamere (0.5 A).

**Pagina**:5

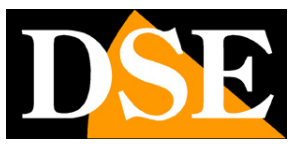

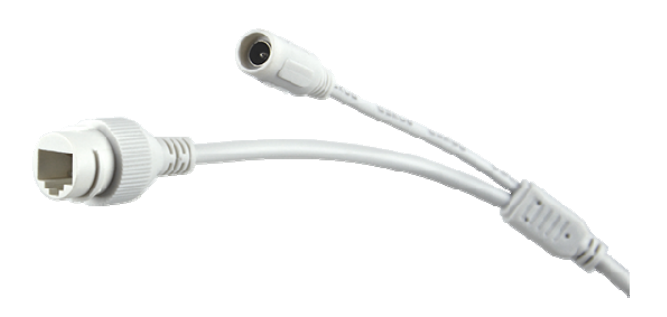

### **3 – INSTALLA LA TELECAMERA**

Puoi fissare la telecamera a parete o anche a soffitto e orientarla grazie alla staffa snodata. Sono forniti i tasselli e la maschera di foratura. La brugola della staffa va svitata per potere orientare lo snodo e chiusa a fondo una volta posizionata la telecamera.

## **MANUALE DI INSTALLAZIONE**

SERIE RKK – KIT TELECAMERE/NVR WIFI

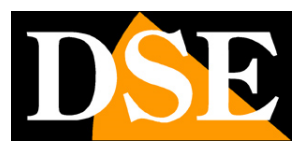

**Pagina**:6

## **Orienta le antenne**

Le antenne di queste telecamere sono omnidirezionali, quindi trasmettono in tutte le direzioni. Per una miglior propagazione del segnale non conviene puntarle verso l'NVR, ma orientarle a 90° rispetto alla direzione del NVR. Guarda il seguente esempio.

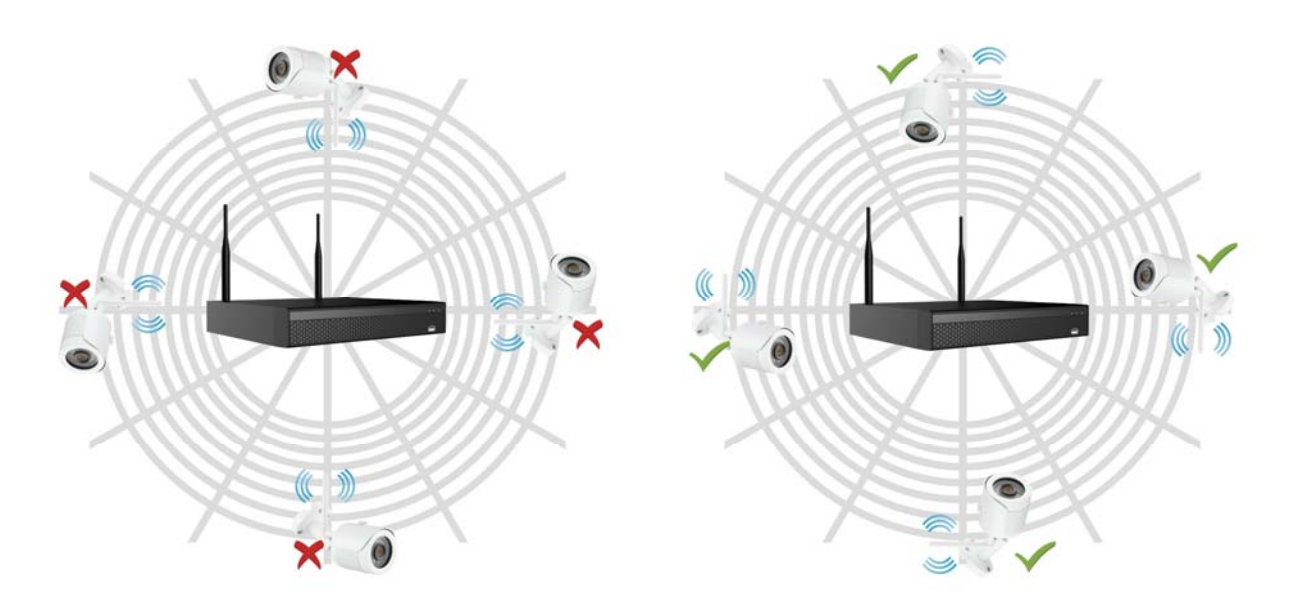

## **MANUALE DI INSTALLAZIONE**

SERIE RKK – KIT TELECAMERE/NVR WIFI

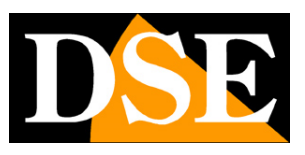

**Pagina**:7

# **Installa l'Hard Disk**

Se desideri che il tuo sistema possa registrare, devi installare un Hard Disk all'interno del videoregistratore. Va bene qualsiasi Hard Disk SATA per computer da 3.5", ma per una maggior durata converrebbe acquistare un modello apposito per videoregistrazione.

La capacità massima dell'Hard Disk che puoi montare è 8 TB.

Se hai ordinato l'hard disk insieme al tuo kit lo ricevi già montato per cui puoi saltare questa sezione.

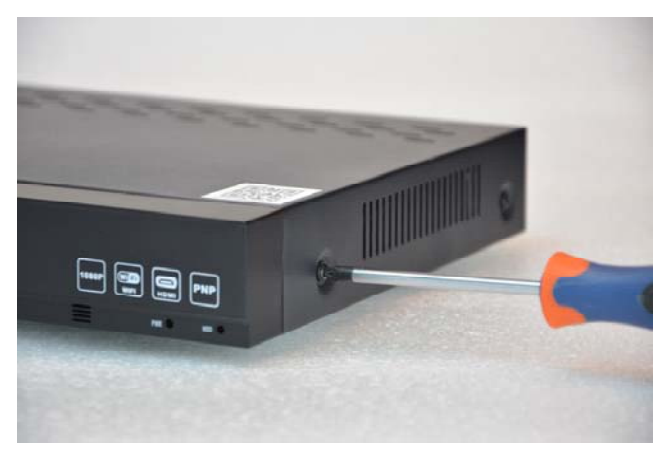

Rimuovi il coperchio svitando le 5 viti: 2 per lato e una posteriore

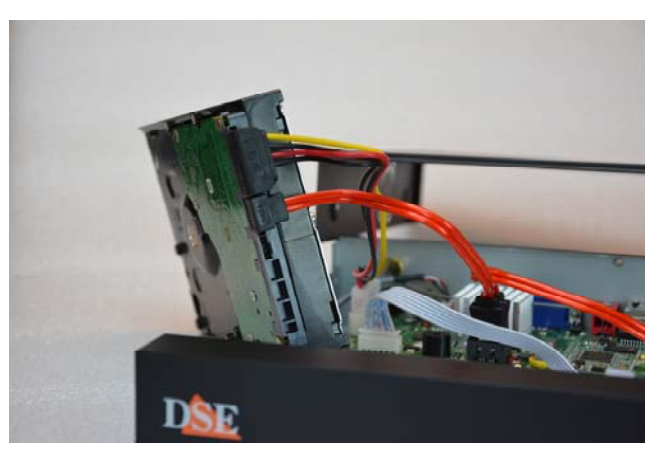

Collega l'hard disk con i due cavi di alimentazione e dati che trovi all'interno

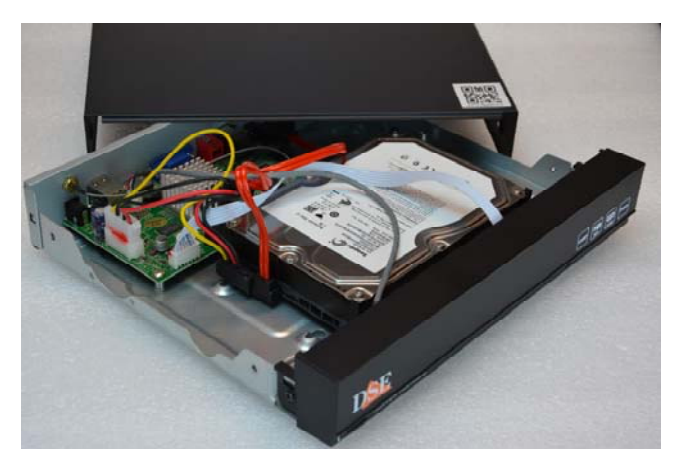

Fissa l'hard disk con le 4 viti fornite che si avvitano si avvitano da sotto il videoregistratore

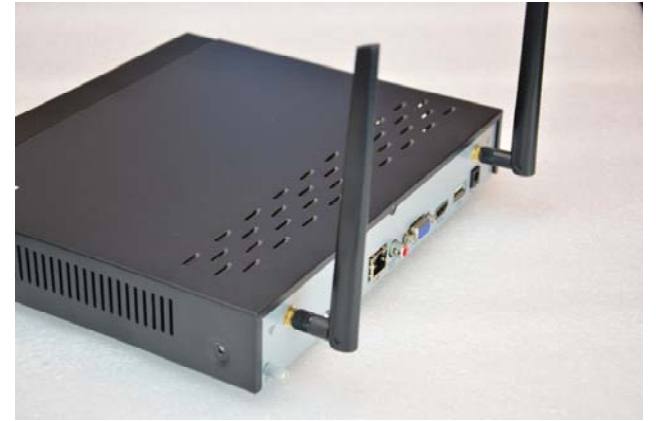

Richiudi il coperchio e avvita le 2 antenne sul retro dell'apparecchio

Al successivo avvio, l'NVR rivelerà il nuovo Hard Disk installate e ti chiederà di iniziare la formattazione per poterlo utilizzare.

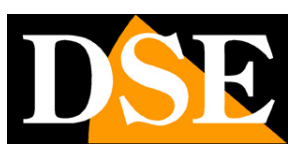

# **Collega l'NVR**

L'unità centrale del tuo impianto è un videoregistratore di rete WiFi, apparecchio che viene chiamato anche NVR. Per usarlo devi fare alcuni collegamenti su retro. Lo schema qui sotto può variare leggermente in base al modello del kit.

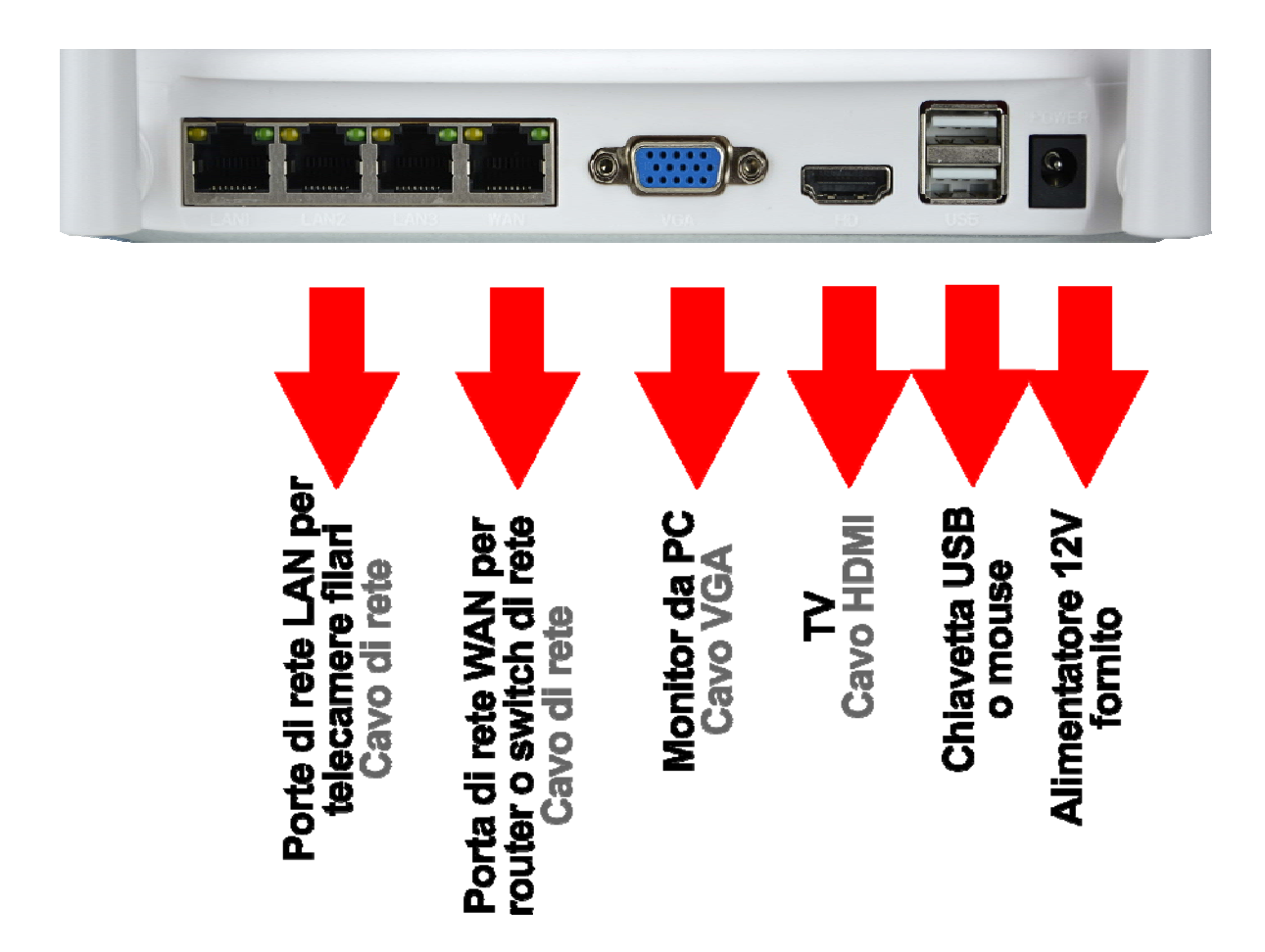

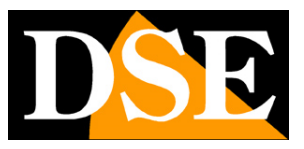

#### **Pagina**:9

Segui questa sequenza per collegare il tuo NVR

#### **1 – AVVITA LE ANTENNE**

Avvita le due antenne sul retro dell'NVR. Orientale diritte verso l'alto.

#### **2 - COLLEGA UN MONITOR DA COMPUTER**

Per usare il tuo NVR ti serve un monitor dove vedere le telecamere e configurare le opzioni. Se usi un monitor da computer, con la porta VGA, devi collegare il cavo alla porta blu del NVR, denominata VGA.

#### **3 - COLLEGA UNA TV**

Anche la TV può essere un ottimo monitor per il tuo NVR. Per collegarla ti occorre un cavo HDMI da inserire nella porta HDMI del NVR. Per vedere le immagini sulla TV devi ricordarti di selezionare nella tua TV l'ingresso esterno HDMI che hai usato per l'NVR. In genere questo si fa premendo il tasto SOURCE del telecomando.

#### **4 - COLLEGA IL MOUSE**

L'NVR si controlla con il mouse come un computer. Collega il mouse fornito insieme al prodotto a una delle porte USB di cui è munito il tuo NVR

#### **5 - COLLEGA L'ALIMENTATORE**

L'alimentatore da presa, fornito insieme al DVR, va collegato al connettore DC12V sul retro del NVR. Appena collegato lo spinotto l'NVR si accenderà e vedrai un'immagine comparire sul monitor. Se non vedi comparire nulla controlla il collegamento con il monitor.

ATTENZIONE: Non confondere l'alimentatore del NVR (2A) con quello più piccolo per le telecamere.

#### **6 - COLLEGA IL ROUTER**

Per poter vedere via Internet le tue telecamere, devi collegare l'NVR alla tua rete. Devi usare un cavo di rete normale di tipo diritto e inserirlo da un lato nella porta **WAN del NVR** e dall'altro a una porta libera del tuo router o switch. L'NVR è impostato di fabbrica per autoconfigurarsi in rete automaticamente (DHCP).

A seconda del modello potrai trovare sul retro del NVR anche 3 porte LAN che non servono per il router, ma per collegare delle eventuali IP filari e si utilizzano anche per la prima configurazione di nuove telecamere del kit acquistate in un secondo momento.

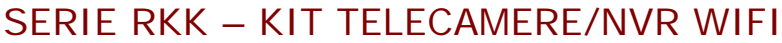

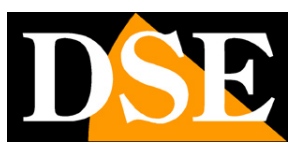

nulla.

## **Fai la prima accensione**

Appena colleghi lo spinotto dell'alimentatore, l'NVR si avvia e mostra un'immagine sullo schermo. Se non vedi l'immagine devi controllare il cavo e le impostazioni del monitor. Se hai collegato le telecamere a una presa le vedrai, già sullo schermo, senza bisogno di fare

Alla prima accensione si avvia una procedura guidata che ti aiuta a configurare il tuo sistema in pochi minuti.

### **1 – INIZIO PROCEDURA GUIDATA**

Inizia la procedura guidata, dopo averla utilizzata, puoi scegliere di togliere la spunta per non utilizzare più questa procedura nei futuri avvii.

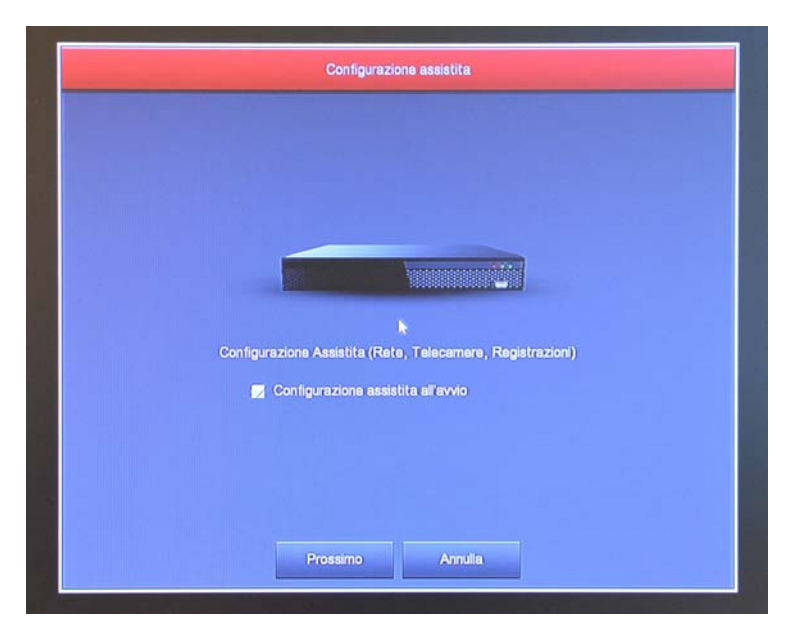

### **2 – AUTENTICAZIONE**

Inserire la password di fabbrica:

**USER: admin PASSWORD: 12345** 

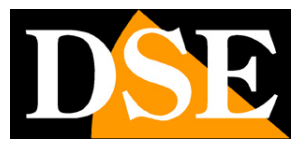

**Pagina**:11

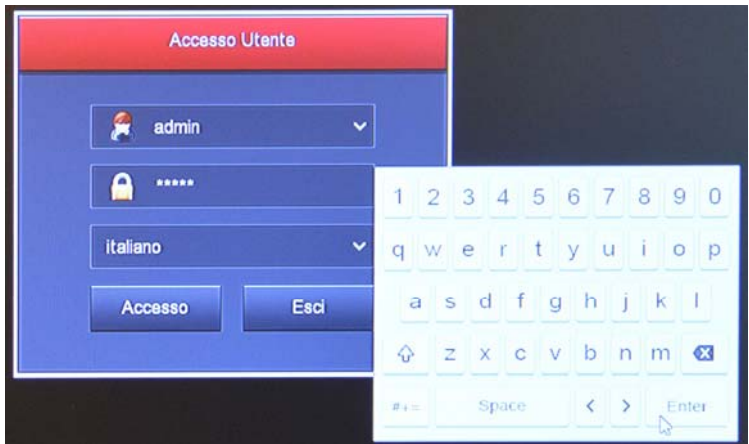

### **3 - IMPOSTA LE OPZIONI GENERALI**

Nella prima sezione della procedura guidata si impostano le opzioni generali dell'impianto:

LINGUA – Scegli la lingua del menu

MODALITA REGISTRAZIONE – Scegli SOVRASCRITTURA per sovrascrivere il file più vecchi una volta esaurito lo spazio su HDD

GIORNI CONSERVATI – Imposta, se vuoi, un limite di capacità dell'archivio video per esigenze di privacy.

STANDARD VIDEO – Lascia lo standard PAL in Italia

LOGOUT AUTOMATICO – Scegli dopo quanto tempo di inattività il sistema deve richiedere una nuova password per accedere

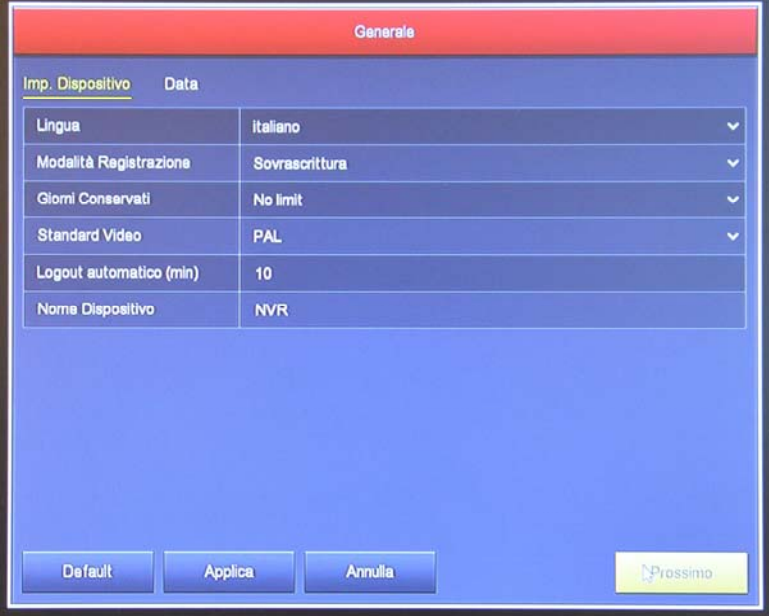

NOME – Inserisci, se vuoi, un nome distintivo per l'NVR

### **4 – CONTROLLA LE TELECAMERE**

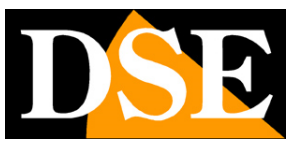

#### **Pagina**:12

Se hai già alimentato le telecamere verifica che il pallino verde certifichi la connessione avvenuta con successo. In questo esempio le icone link sono rosse, probabilmente perché le telecamere non sono accese o perché troppo lontane dall'NVR.

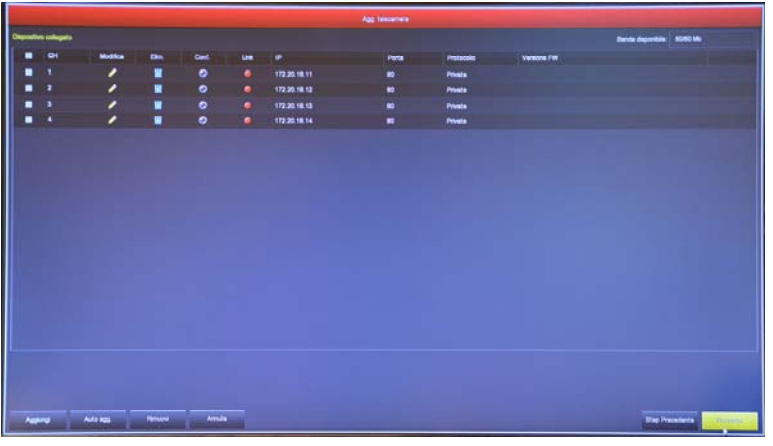

#### **5 – IMPOSTA REGISTRAZIONE**

Colora la tabella settimanale di verde dove desideri la registrazione continua e di giallo dove vuoi registrare in motion detection, ossia solo in presenza di movimenti.

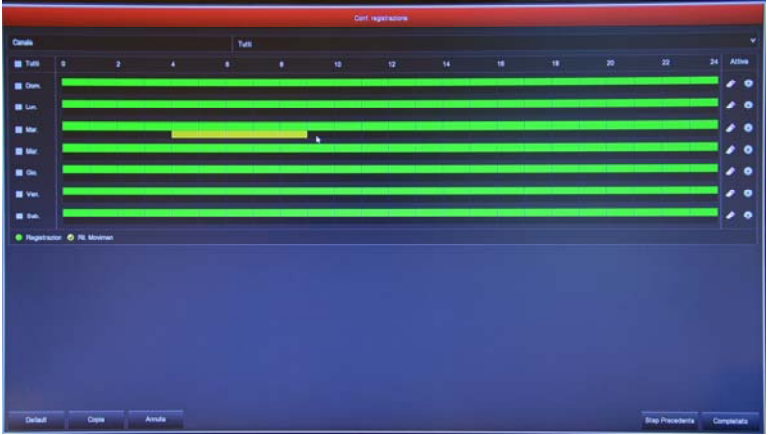

### **FINITO!**

Al termine della procedura guidata il tuo sistema TVCC wifi sta già funzionando.

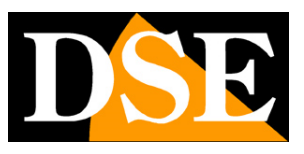

# **Rivedi le registrazioni**

Per rivedere le registrazioni archiviate dal tuo NVR esegui le operazioni seguenti.

### **1 – APRI LA FINESTRA PLAYBACK**

Clicca con il pulsante destro del mouse e scegli RIPRODUZIONE nel menu contestuale

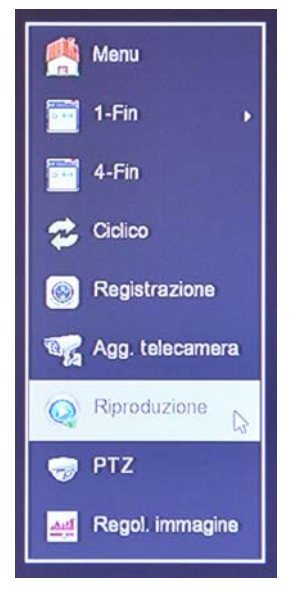

### **2 – SCEGLI IL GIORNO E L'ORA CHE VUOI RIVEDERE**

Scegli in alto a destra il giorno che ti interessa. I giorni che contengono registrazioni sono contraddistinte dal riquadro colorato. Clicca su uno di questi.

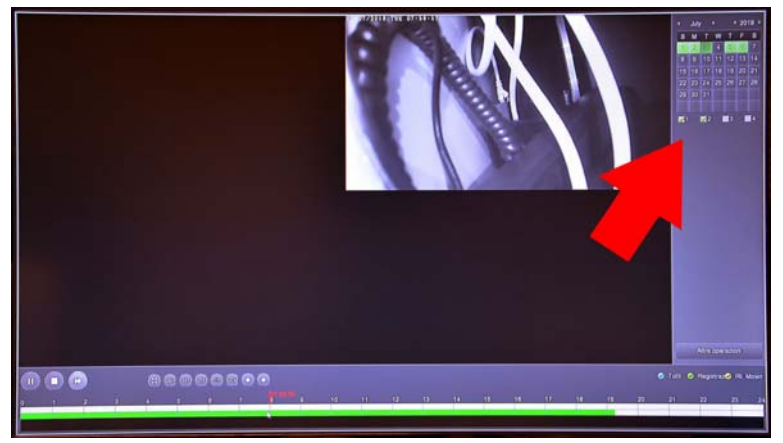

### **3 – RIPRODUCI L'ISTANTE CHE VUOI RIVEDERE**

Nella barra temporale in basso trovi le 24 ore del giorno con colorate in verde la registrazione continue e in giallo le registrazioni effettuate per rilevazione del movimento. Si tratta delle funzione MOTION DETECTION, che è molto comoda per trovare subito quello che ti interessa.

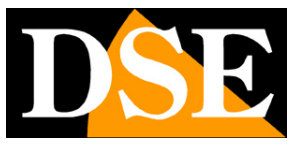

**Pagina**:14

Clicca dove vuoi nella barra temporale per riprodurre le immagini in quell'esatto momento.

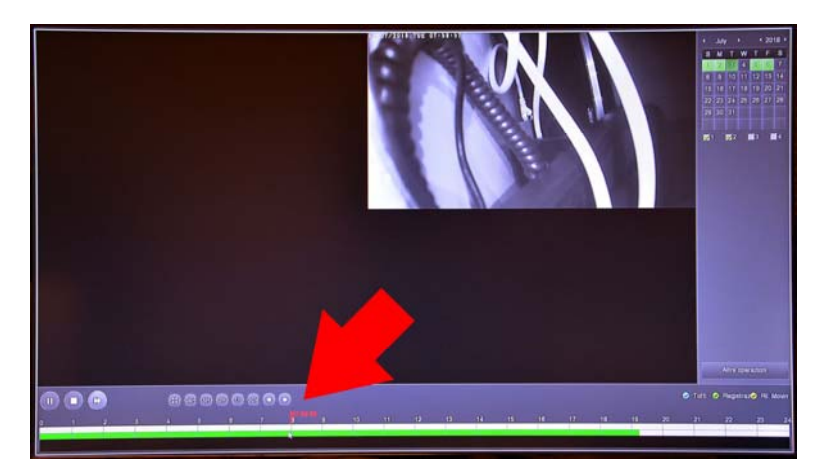

Con i pulsanti 24H 6H 2H 1H 30M puoi variare la scala della timeline.

Con i pulsanti di comando in basso a sinistra puoi riprodurre in modo accelerato, arrestare o mettere in pausa la riproduzione.

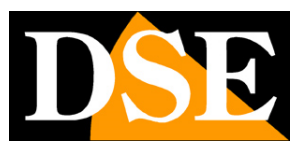

## **Collega l'NVR alla tua rete**

Per poterti collegare al sistema di sorveglianza attraverso PC o cellulari devi collegare l'NVR alla tua rete. Per fare questo usa un cavo di rete e collega **la porta DI RETE WAN** dell'NVR a una porta libera del tuo router o switch. Verifica che i LED della porta si accendano, questo significa che il collegamento è corretto.

### **VERSIONI CON UNA SOLA PORTA DI RETE WAN**

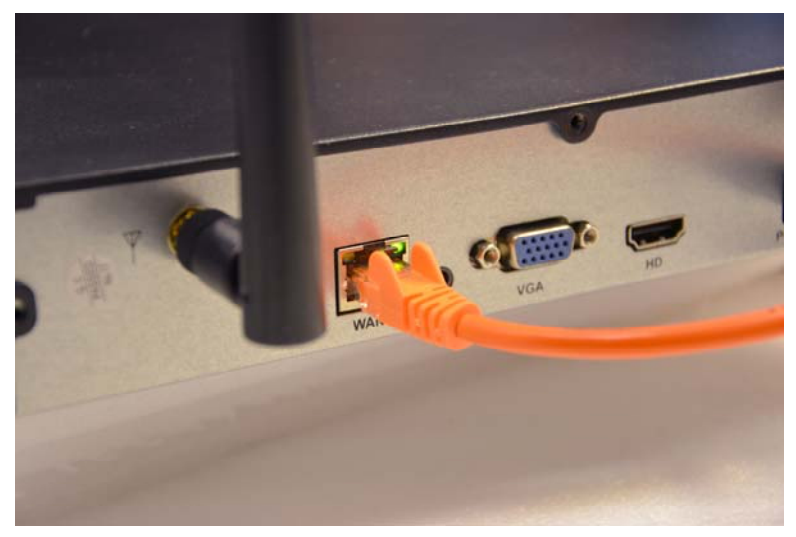

Se il tuo NVR ha una sola porta di rete (WAN) usala per collegarti al tuo router o a uno switch della tua rete

### **VERSIONI CON PORTE DI RETE WAN E LAN**

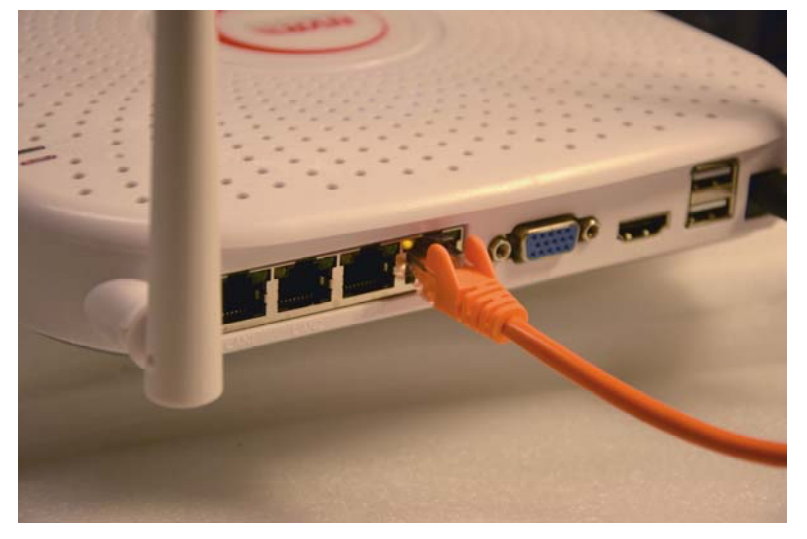

Se il tuo NVR ha una porta di rete (WAN) + altre porte di rete aggiuntive (LAN), significa che dispone di un router integrato. Usa la porta WAN per collegarti al tuo router (o alla rete che

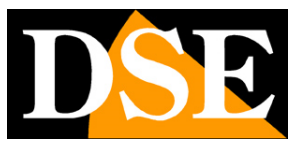

**Pagina**:16

porta al tuo router). Le porte LAN puoi lasciarle scollegate; ti potrebbero servire solo se volessi collegare al tuo kit delle telecamere filari o se devi configurare nel tuo impianto nuove telecamere wifi.

**ATTENZIONE**. Devi per forza collegarti alla tua rete o al tuo router se vuoi eseguire i collegamenti da remoto illustrati nei capitoli successivi.

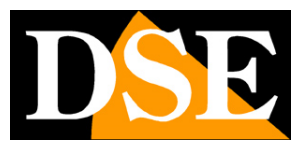

# **Controlla i parametri di rete del tuo NVR**

Il tuo NVR si configura in rete automaticamente (DHCP), quindi riceve direttamente indirizzo e configurazione di rete dal tuo router. Non devi preoccuparti di inserire nessun parametro. Tuttavia, prima di collegarti da remoto con PC e cellulari è bene verificare la situazione di rete. Per fare questo segui queste istruzioni

### **1 – ACCEDI AL MENU DEL NVR**

Clicca con il tasto destro e scegli MENU

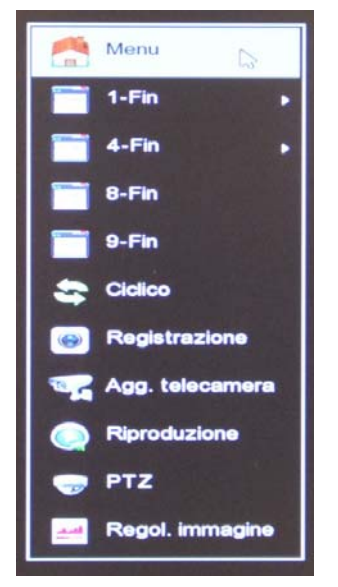

Per accedere dovrai effettuare il login Inserisci la password di fabbrica:

### **USER: admin PASSWORD: 12345**

### **2 – APRI LA FINESTRA RETE PER CONTROLLARE L'INDIRIZZO IP**

Clicca CONFIGURAZIONE e poi SCEGLI NETWORK La visualizzazione è diversa a seconda del tuo tipo di router

### VERSIONI CON UNA SOLA PORTA DI RETE WAN

Se il tuo NVR ha una sola porta di rete (WAN) trovi tutti i parametri di rete nella finestra IP/PORTE

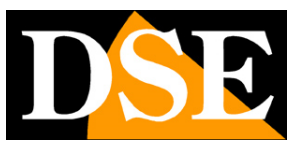

**Pagina**:18

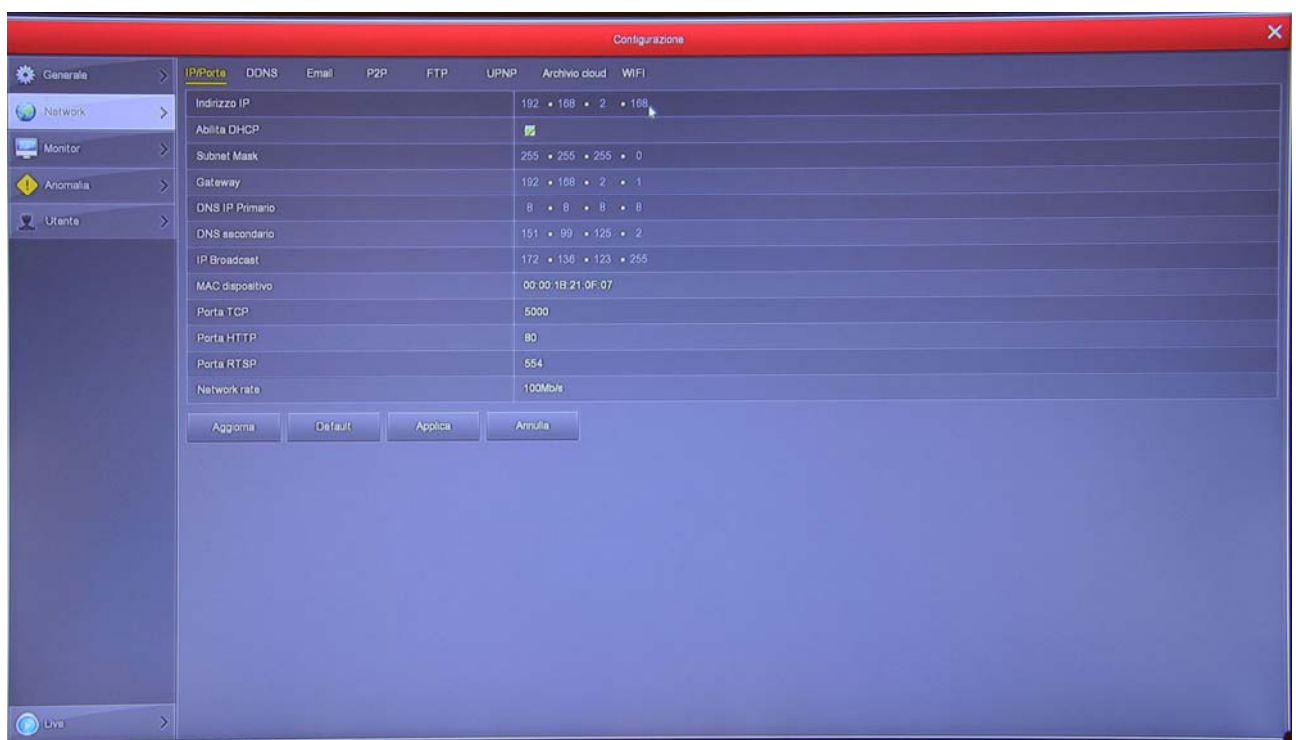

In questa finestra controlla che la spunta su DHCP sia attiva e prendi nota dell'indirizzo IP che il tuo NVR ha assunto all'interno della rete che è la prima voce in alto (nell'esempio 192.168.2.168. Ti sarà utile se vorrai accedere all'NVR dall'interno della tua rete, senza passare attraverso Internet.

#### VERSIONI CON UNA PORTA DI RETE WAN E PORTE LAN

Se il tuo NVR ha una porta di rete WAN e altre LAN, significa che dispone di un router interno. In questi modelli la finestra IP/PORTE non puoi modificarla perchè queste impostazioni sono fisse di fabbrica e non ti servono se stai usando le telecamere wifi del kit.

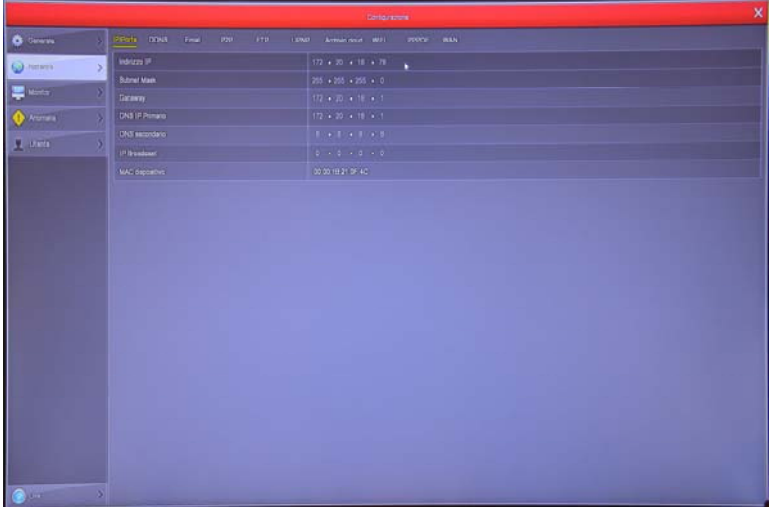

Su questi NVR con porte WAN+LAN, trovi una cartella WAN dove devi controllare che sia

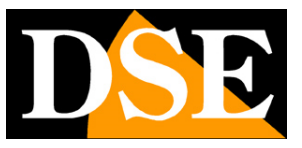

### abilitata l'opzione DHCP

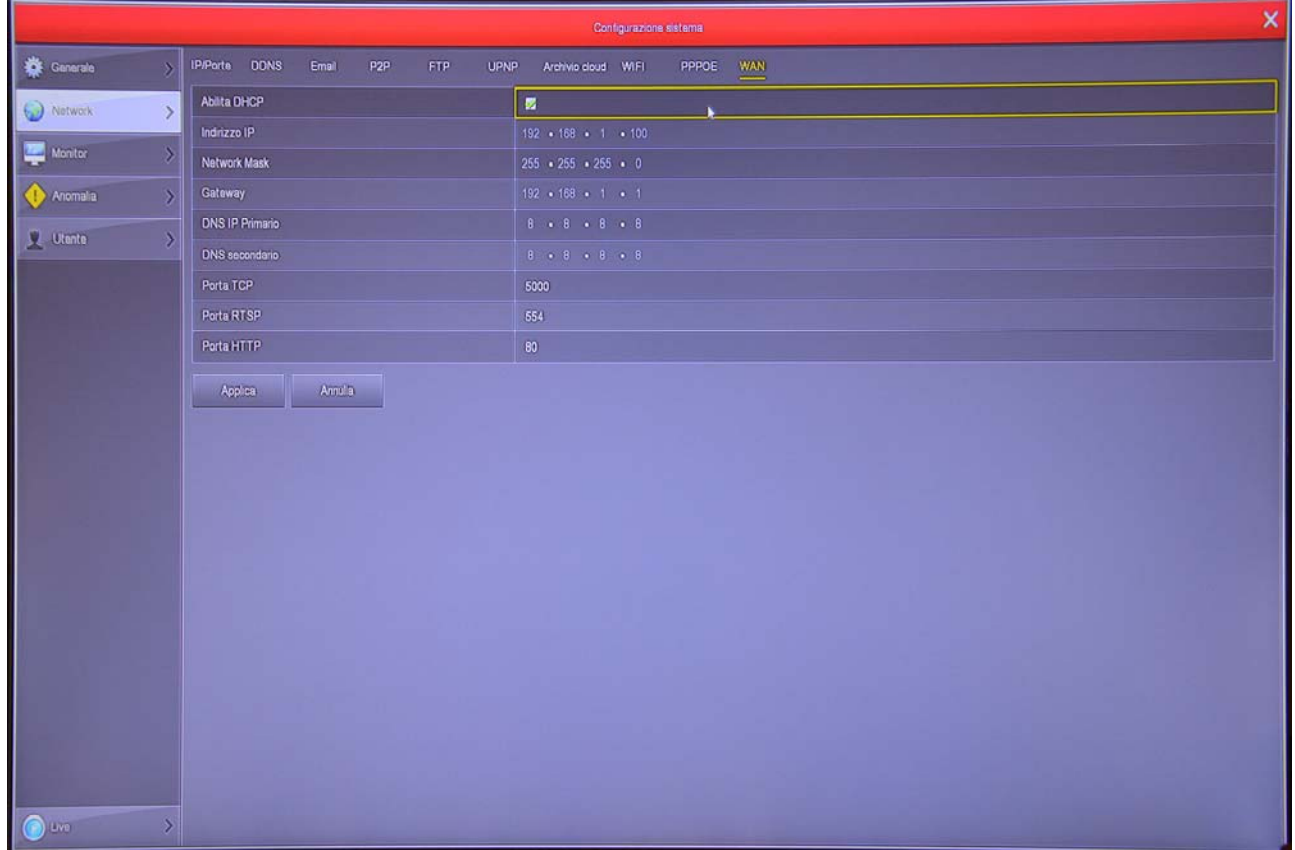

Se vuoi sapere che indirizzo IP ha il tuo NVR nella rete, usa la cartella UPNP

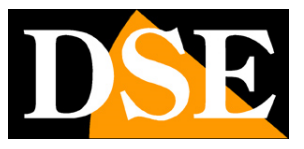

**Pagina**:20

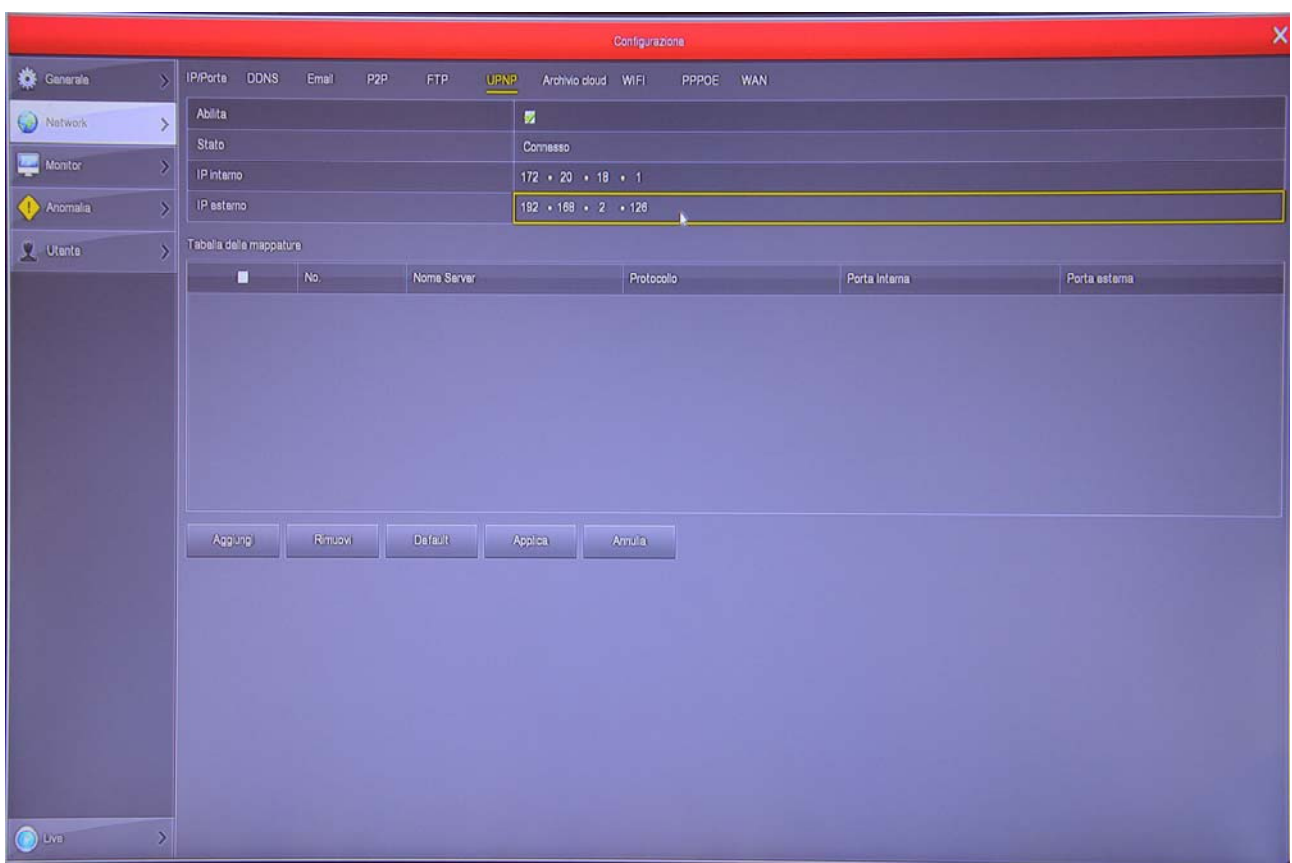

Se abiliti UPNP la riga IP ESTERNO mostrerà l'indirizzo che l'NVR ha acquisito all'interno della tua rete (nell'esempio 192.168.2.126)

### **3 – VAI ALLA FINESTRA P2P PER CONTROLLARE IL COLLEGAMENTO AL SERVER**

Dopo avere controllato l'indirizzo IP del tuo NVR, apri la cartella P2P

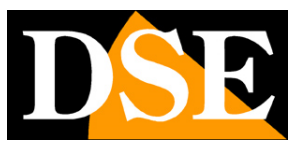

**Pagina**:21

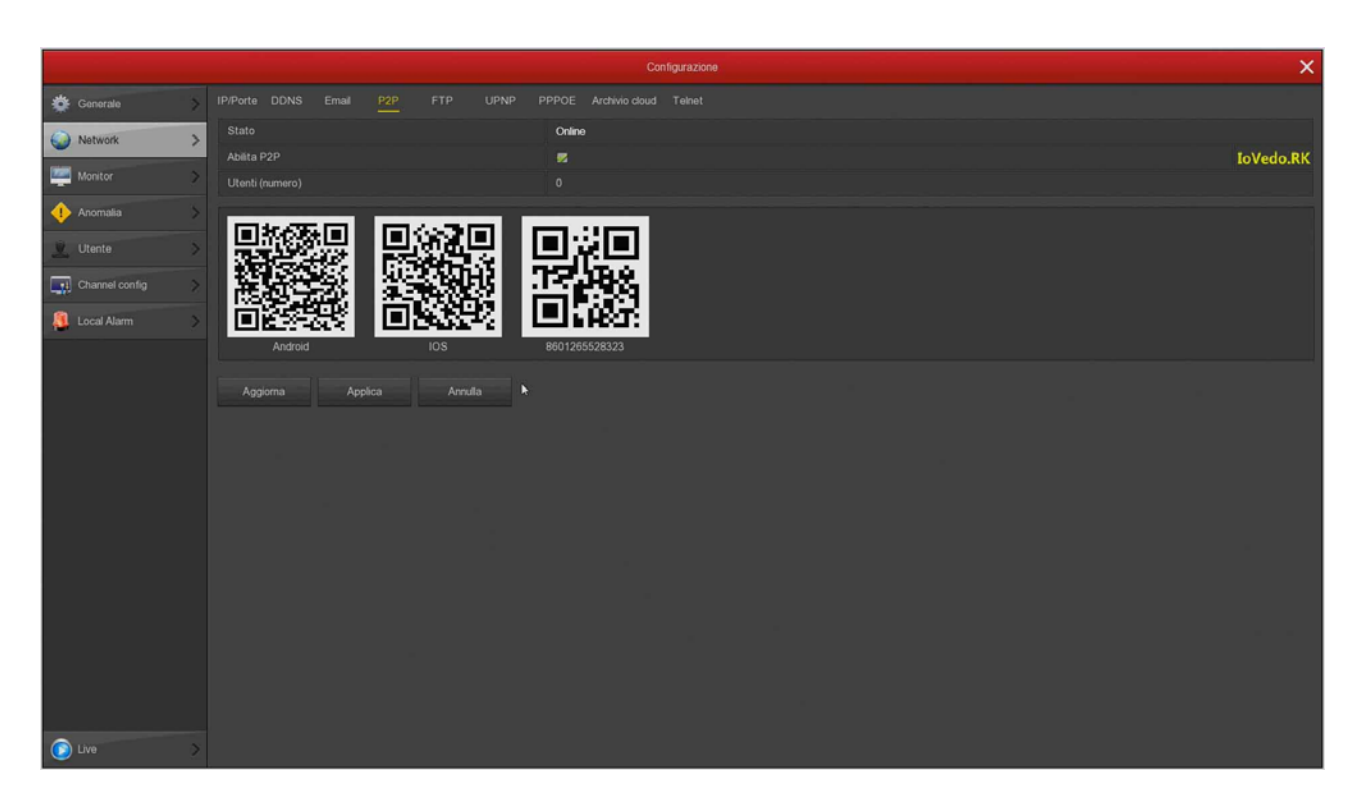

In questa pagina controlla che la funzione P2P sia abilitata e che lo stato sia ONLINE. Questo significa che l'NVR sta dialogando bene via Internet col nostro server cloud P2P che ti permetterà di accedere via Internet senza configurazioni né IP statico. Se lo stato non risulta ONLINE ricontrolla i passi precedenti perché significa che il tuo NVR non riesce ad accedere alla rete Internet. Per come collegarti con l'APP da remoto vedi il manuale di accesso remoto.

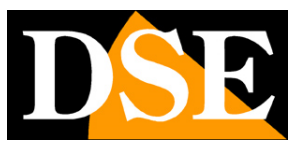

## **Collegati con il browser sulla rete interna**

Se hai un computer collegato alla stessa rete del tuo Kit WiFi, puoi vedere le tue telecamere semplicemente con il browser per Internet **Internet Explorer**. Non usare altri browser, come Edge, Chrome etc perché non funzionerebbero. Al primo accesso ti sarà chiesto di scaricare e installare il Plug-in necessario al collegamento. Segui queste istruzioni.

### **1 – ABILITA L'ESECUZIONE DEGLI ACTIVEX**

Internet Explorer contiene settaggi di sicurezza che possono impedire l'installazione del componente ActiveX. Prima di collegarti devi abilitare l'esecuzione degli ActiveX non contrassegnati come sicuri. Apri Internet Explorer e scegli STRUMENTI/OPZIONI INTERNET

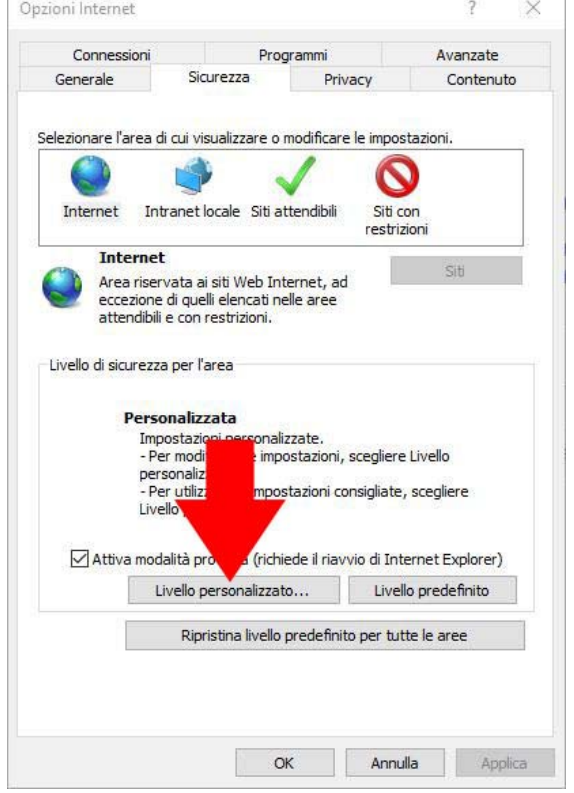

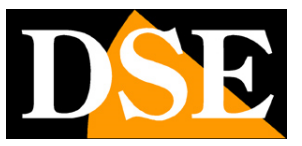

**Pagina**:23

n

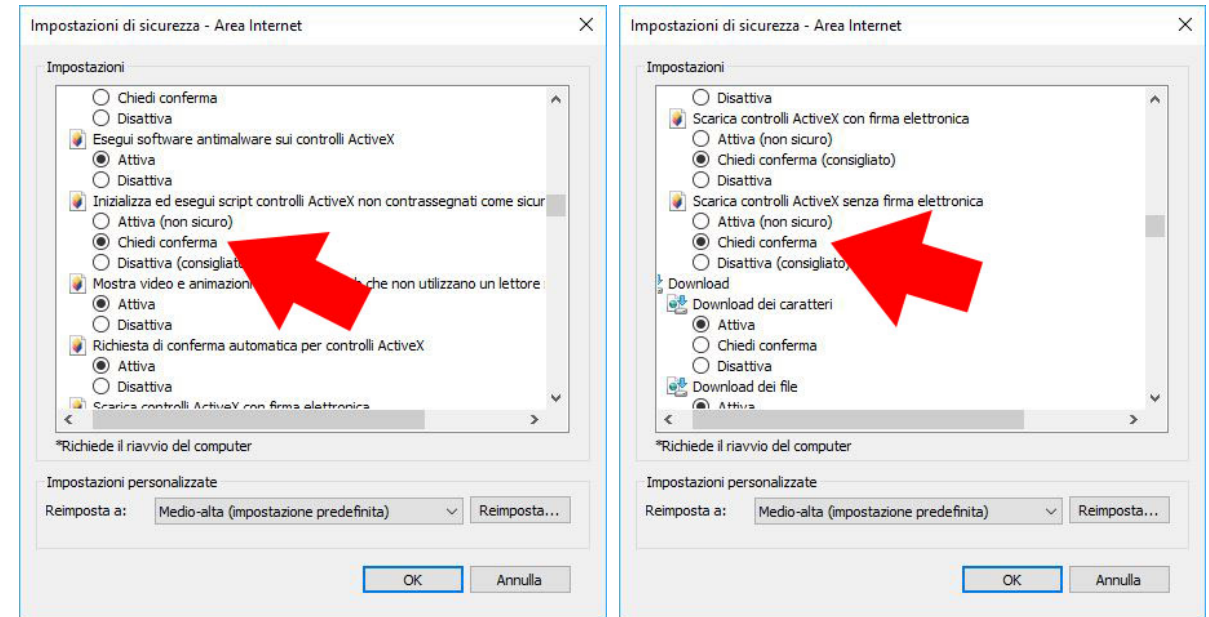

### **2 – DIGITA L'INDIRIZZO DI RETE DEL TUO NVR**

Nel capitolo precedente abbiamo visto come conoscere l'indirizzo IP che il tuo NVR sta usando nella rete locale aprendo il menu delle impostazioni nella sezione NETWORK. Digita l'indirizzo IP del DVR nella barra di Internet Explorer

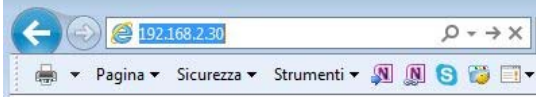

#### **3 – AUTORIZZA L'INSTALLAZIONE DEI COMPONENTI**

Al primo accesso che effettui devi autorizzare l'installazione dei componenti necessari. La cosa migliore è scaricare il file e installarlo come un qualsiasi programma.

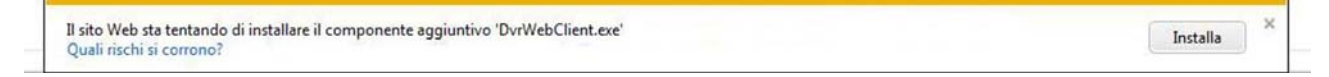

Ricordati di chiudere il browser prima di installare il componente activeX e riaprirlo al termine dell'installazione.

#### **4 – DIGITA LA PASSWORD**

Inserisci la password di accesso al tuo NVR (admin:12345)

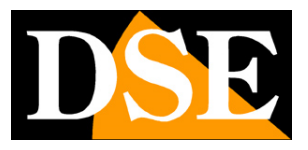

**Pagina**:24

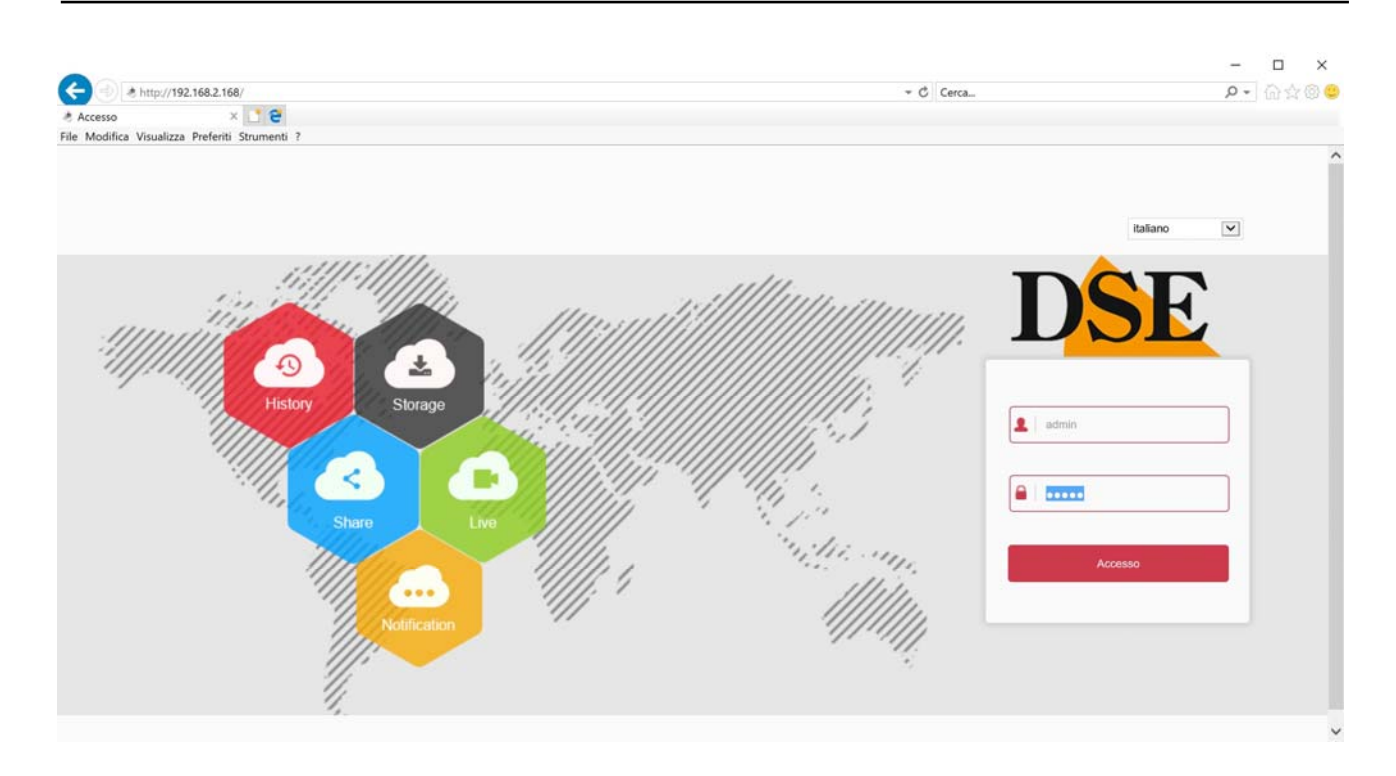

### **5 – FINITO**

Ora sei collegato e puoi vedere le immagini delle telecamere live cliccando sull'icona della telecamera. Puoi anche rivedere le registrazioni cliccando RIPRODUZIONE e modificare la configurazione dell'impianto che vedremo nel manuale delle impostazioni avanzate.

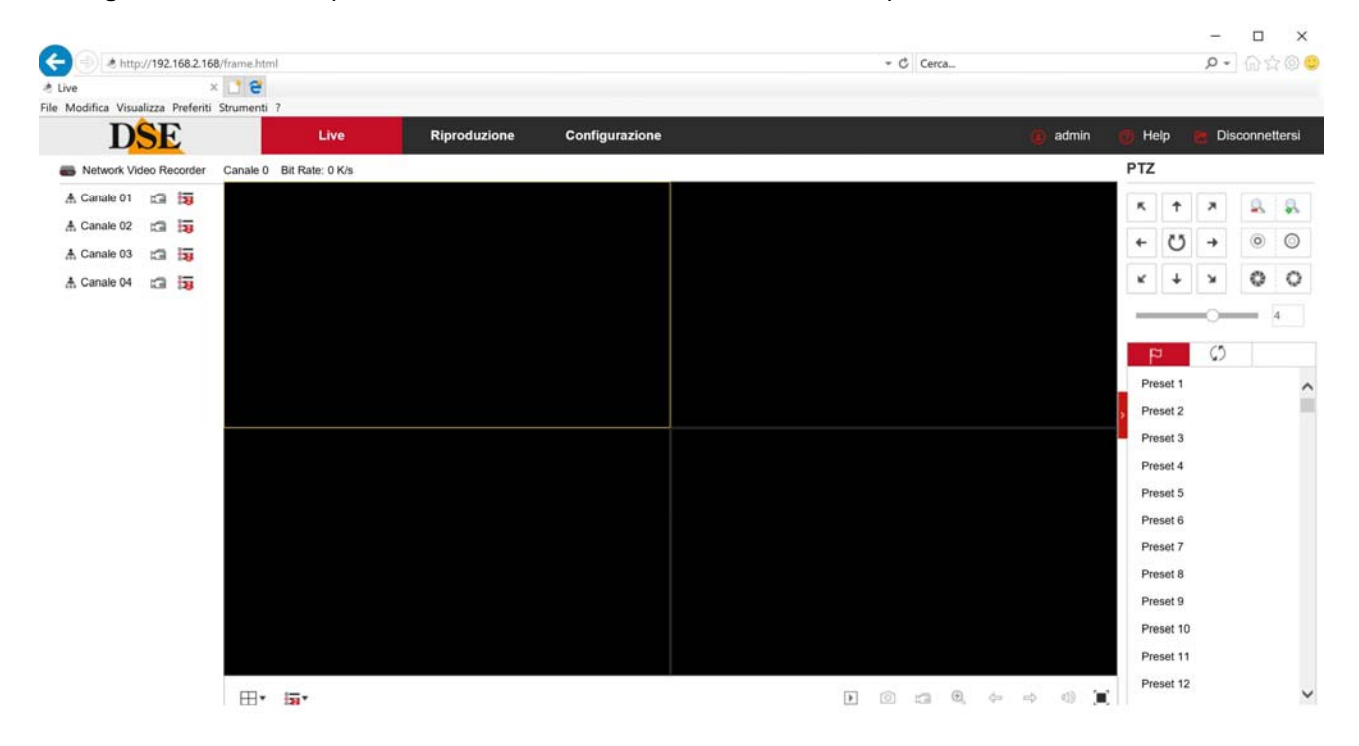

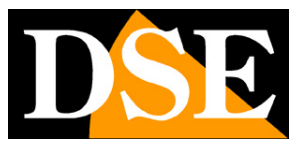

# **Collegati con il cellulare e via internet**

Per collegarti via Internet e con il cellulare consulta il manuale per l'accesso remoto con il nostro server cloud P2P.

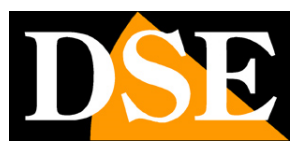

# **Aggiungi una telecamera aggiuntiva al tuo kit**

I kit wifi RKK hanno una capacità massima di 4 o 8 telecamere wifi, a seconda dei modelli. Se hai acquistato un kit con un numero di telecamere inferiore alla sua massima capacità, ad esempio un kit da 6 telecamere che ne può accettare fino a 8, puoi ampliarlo in un secondo momento acquistando le sole telecamere aggiuntive.

E' un'esigenza abbastanza frequente perché spesso, dopo aver installato l'impianto, ci si rende conto che sarebbe stato meglio acquistare qualche telecamera in più.

Fortunatamente, con i kit RKK è facile acquistare la telecamera aggiuntiva e aggiungerla al tuo kit in un secondo momento. Devi seguire questa procedura che si applica anche se desideri aggiungere altre telecamere WiFi Serie RK, diverse da quelle del kit.

Conviene accoppiare la telecamera stando vicino all'NVR e installarla nella sua posizione difinitiva solo una volta effettuato l'accoppiamento.

Per collegare al tuo kit una telecamera wifi RK aggiuntiva, segui le fasi seguenti. La procedura è leggermente diversa a seconda che la telecamera fornita abbia la presa di rete oppure no. Le più recenti telecamere RKK, specifiche per i kit wifi, non dispongono di presa di rete. Trovi invece la presa di rete in tutte le nostre telecamera wifi Serie RK standard.

### **AGGIUNGI UNA TELECAMERA SENZA PRESA DI RETE**

1 – Alimenta la telecamera nuova con il suo alimentatore

2 – Apri il MENU del NVR e accedi alla sezione TELECAMERE

In questo esempio si tratta di un impianto con 2 telecamere a cui vogliamo aggiungerne una terza.

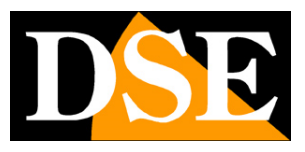

**Pagina**:27

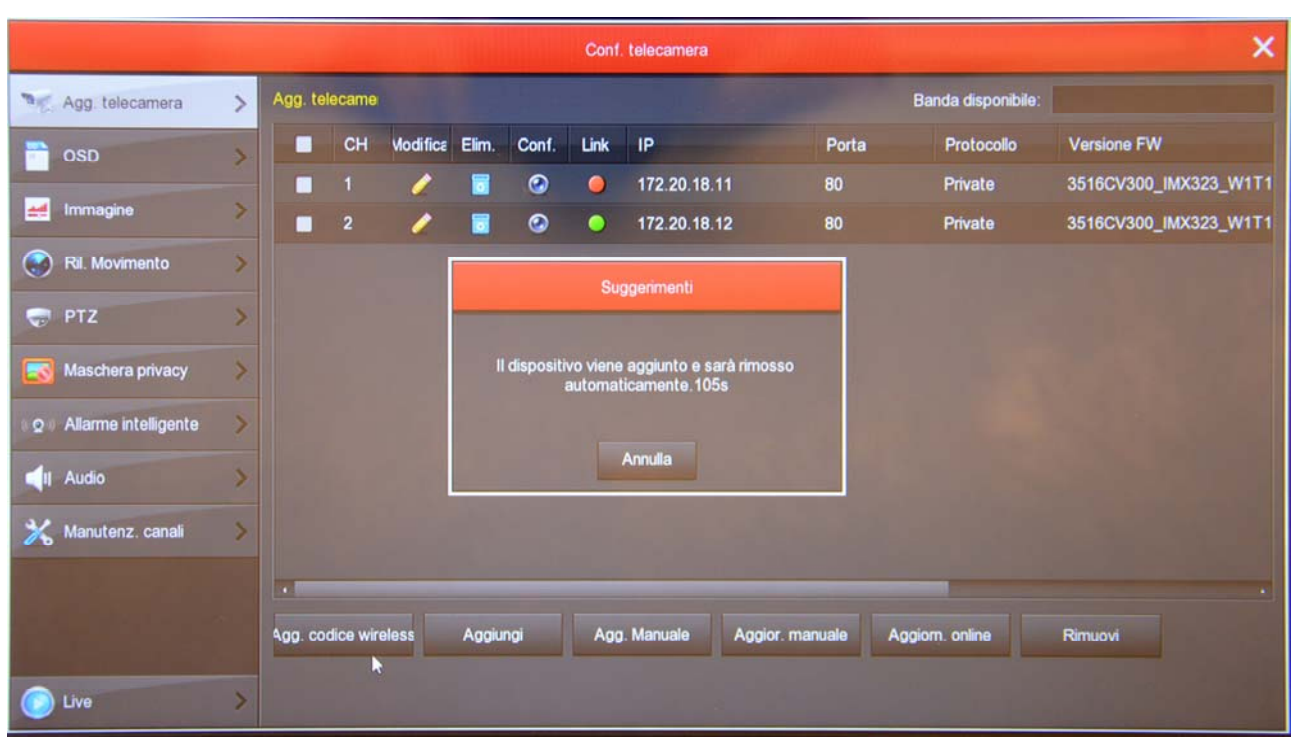

3 - Premi il pulsante AGG. CODICE WIRELESS per avviare la ricerca della telecamera da accoppiare. Si apre una finestra con un timer di 120 secondi.

4 – Prima che scadano i 120 secondi, premi il pulsante presente fra le connessioni della telecamera, a fianco del connettore di alimentazione. Tieni premuto per 10 secondi fino a quando i LED della telecamera iniziano a lampeggiare.

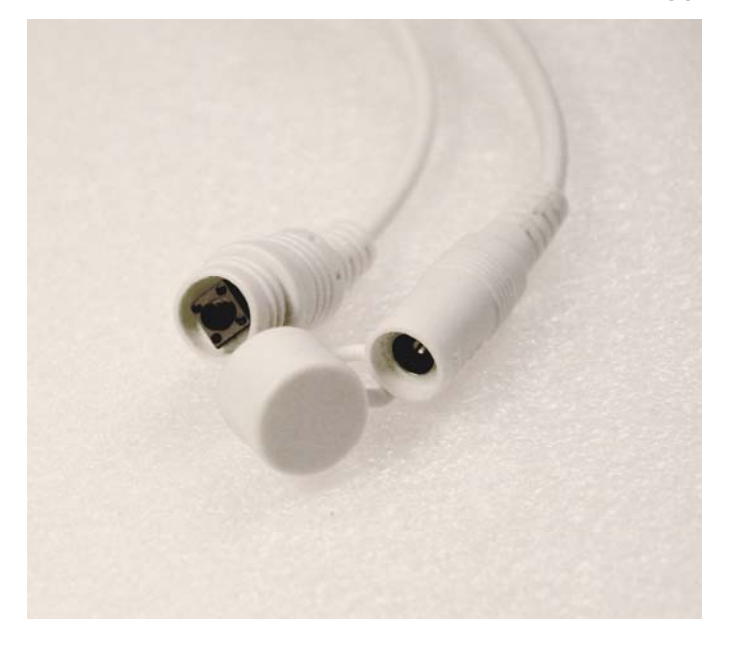

FINITO – Ora la telecamera è collegata al' NVR e la puoi usare in wifi come le altre.

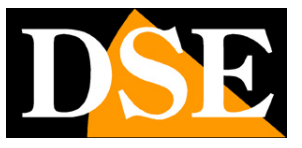

#### **AGGIUNGI UNA TELECAMERA CON PRESA DI RETE**

1 – Alimenta la telecamera nuova e collegala con un cavo di rete a una porta di rete posteriore del NVR. Se il tuo NVR ha solo una porta di rete WAN, collega lì la nuova telecamera, scollegando momentaneamente la rete esterna o il router.

Se il tuo NVR ha una porta di rete WAN e altre porte LAN collega la nuova telecamera a una porta libera qualsiasi.

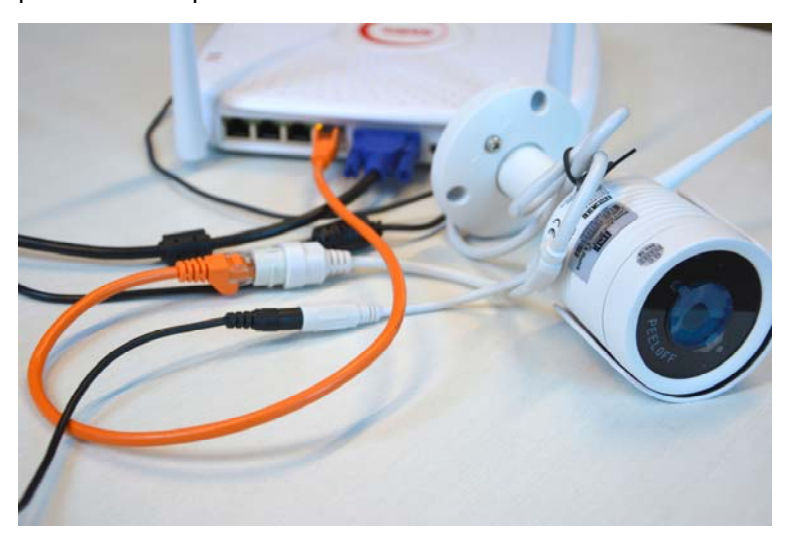

2 – Apri il MENU del NVR e accedi alla sezione TELECAMERE

In questo esempio si tratta di un impianto con 3 telecamere collegate e funzionanti a cui vogliamo aggiungerne una quarta.

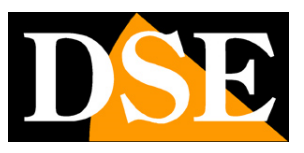

**Pagina**:29

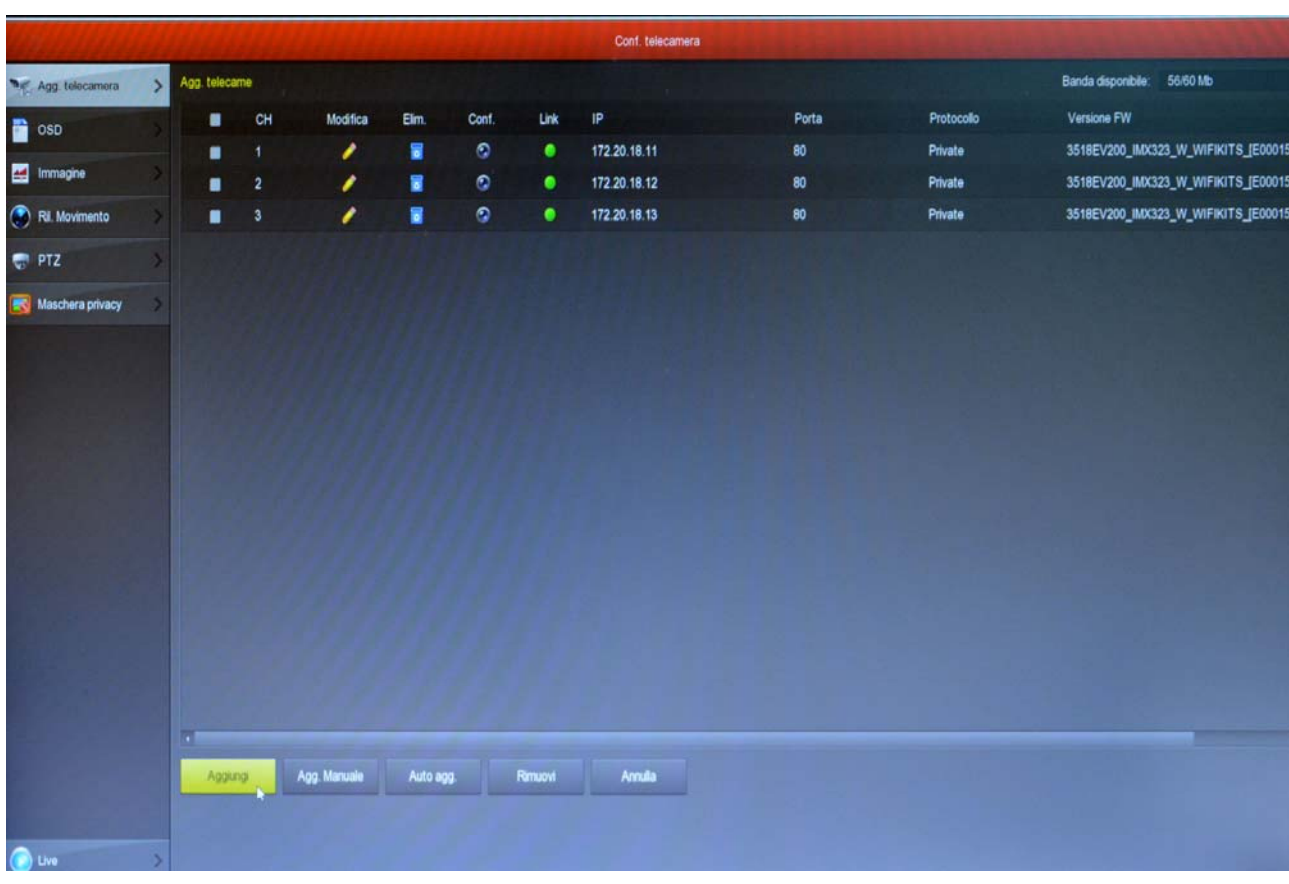

3 - Premi il pulsante AGGIUNGI per avviare la ricerca della telecamera

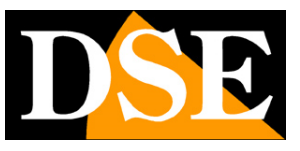

**Pagina**:30

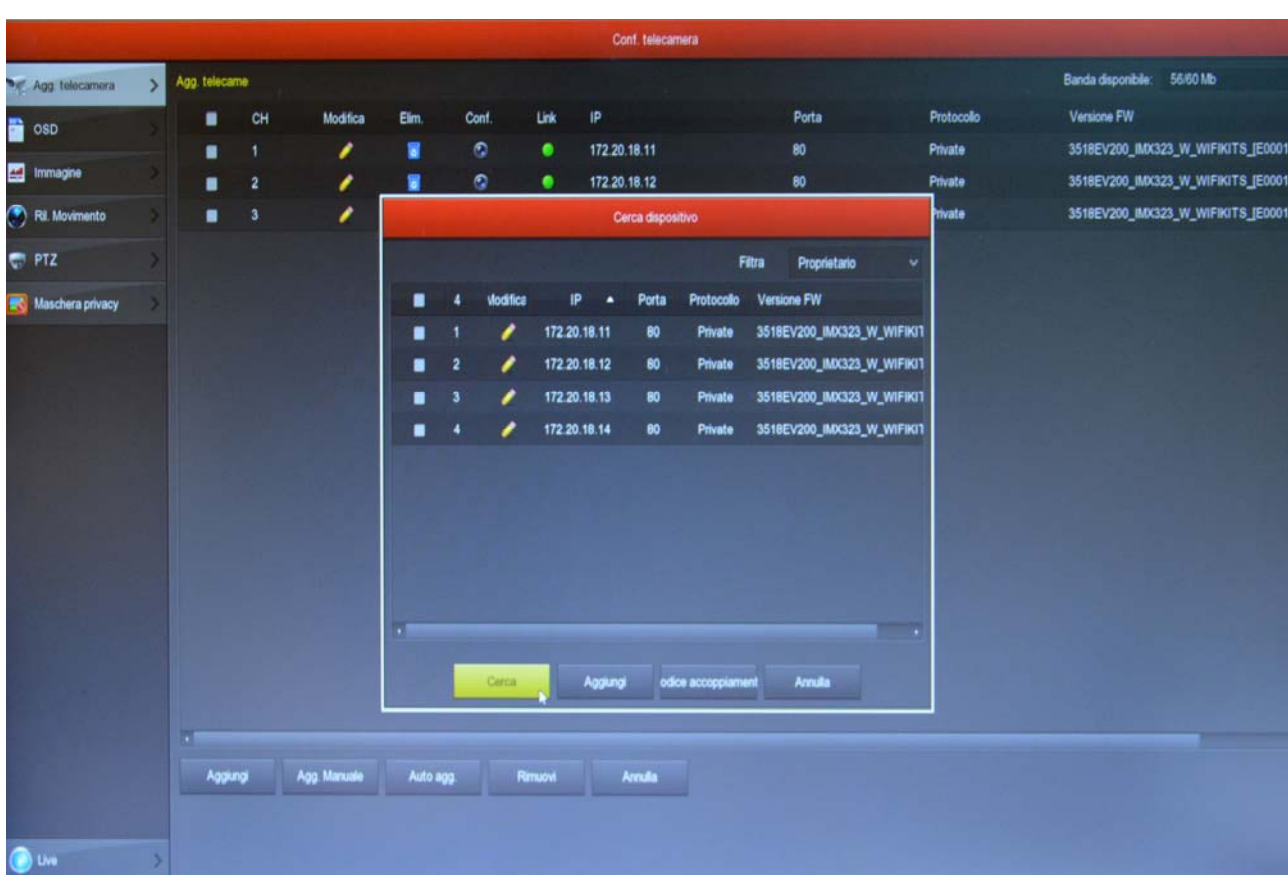

Nella casella FILTRA lascia l'impostazione di base PROPRIETARIO. L'NVR effettua la ricerca delle telecamere RKK e troverà, oltre alle eventuali telecamere wifi già installate, anche la nuova che hai collegato col cavo. Probabilmente questa nuova telecamera avrà un indirizzo completamente diverso rispetto a quelle già installate, ma non ti preoccupare; l'NVR configurerà la telecamera automaticamente.

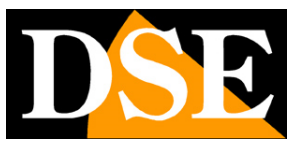

**Pagina**:31

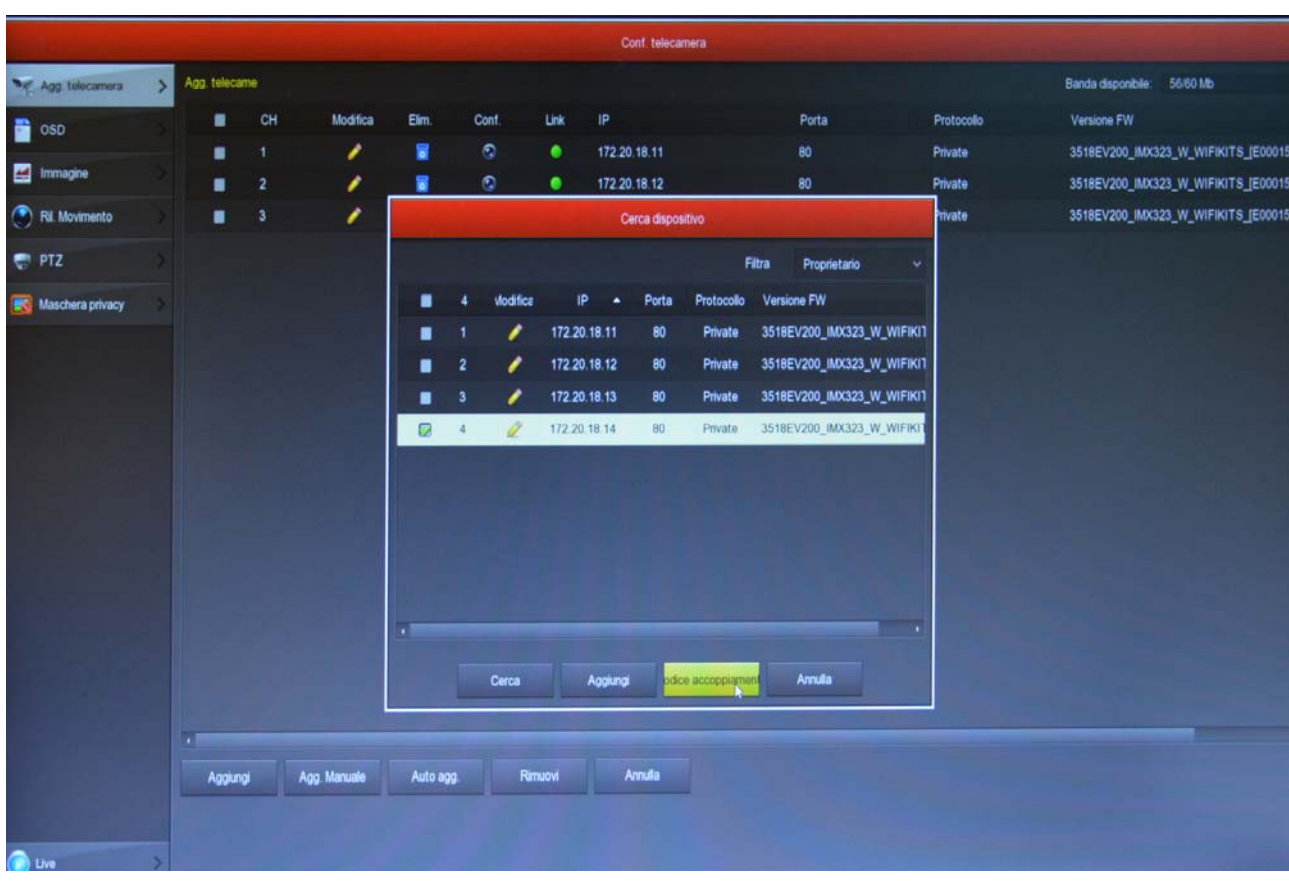

4 – Seleziona la nuova telecamera e poi clicca CODICE ACCOPPIAMENTO. Attendi il completamento dell'accoppiamento e chiudi la finestra cliccando col tasto destro.

FINITO – Ora puoi scollegare il cavo di rete fra telecamera e NVR e usare la telecamera in wifi come le altre.

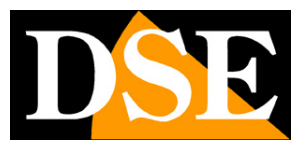

## **Aggiungi una telecamera esterna all'NVR**

I kit wifi RKK utilizzano un NVR wifi serie RKK che è anche in grado di ricevere telecamere IP collegate sulla rete esterna. Inoltre puoi anche collegare telecamere wifi onvif alla rete wifi dell'NVR. Per questo tipo di collegamenti avanzati puoi trovare indicazioni utili nel manuale di installazione degli NVR serie RK.